# PARA O ESTÁGIO CURRICULAR OBRIGATÓRIO

# (exceto em Escolas Estaduais)

A partir do ANO LETIVO DE 2024 (17/06/2024), somente deverão ser aceitos Termos de Compromisso de Estágio Curricular Obrigatório enviados pelo e-Protocolo.

#### ESTUDANTE:

1 - Os estudantes de graduação deverão enviar a documentação do Estágio Curricular Obrigatório, por meio eletrônico (e-mail ou outro meio que o docente solicitar), Termo de Compromisso e outros documentos complementares, ao docente supervisor da atividade do estágio ou ao Coordenador de Estágios, já assinado pela Concedente e estudante.

#### IMPORTANTE: Estes documentos devem estar em formato PDF.

#### DOCENTE SUPERVISOR DO ESTÁGIO/OU COORDENADOR DE ESTÁGIOS:

 $\overline{2}$  – O/a docente supervisor/a da atividade de Estágio ou o/a Coordenador/a de Estágios fará a verificação dos dados\* e fará o procedimento de Protocolo, conforme orientação abaixo.

\*VERIFICAÇÃO DE DADOS: - Convênio (há convênio com a UEL); Período do Estágio (está dentro do período letivo?), entre outros.

#### RESUMO DE COMO PROTOCOLAR SOLICITAÇÃO DE ESTÁGIO CURRICULAR OBRIGATÓRIO:

O docente deverá estar cadastrado no E-Protocolo e estar vinculado à UEL (procedimento realizado apenas pelo SAUEL) para realizar o protocolo dos termos de compromissos de ESTÁGIO CURRICULAR OBRIGATÓRIO:

Após ter feito o cadastro no e-Protocolo, envie um e-mail para protocolo@uel.br, informando seu nome, número de CPF e Departamento de Lotação na UEL.

# PARTE 1:

#### Abra o e-Protocolo, inserindo seu CPF e senha criados pelo próprio "site": www.eprotocolo.pr.gov.br

- 1. PROTOCOLO GERAL
- 2. Manutenção de Processos
- 3. Incluir processo
- 4. Tipo de processo: digital
- 5. Órgão de cadastro: UEL Universidade Estadual de Londrina
- 6. Espécie de Documento: 43 Termo
- 7. Número/ano do documento: DEIXE EM BRANCO
- 8. Sigiloso: NÃO
- 9. Assunto: PCE Central de Estágio
- 10. \*Palavra Chave 1 ESTÁGIO OBRIGATÓRIO
- 11. \*Palavra Chave 2 DEIXE EM BRANCO
- 12. Proposta de Decretos Normativos e de Anteprojetos de Lei à deliberação do Governador do Estado: NÃO
- 13. País/ Estado/ Cidade: BRASIL, PR, Londrina
- 14. Local DE: Identifique seu departamento. Ex. Departamento de Administração CESA
- 15. Local PARA:
	- . Órgão: UEL Universidade Estadual de Londrina
	- . Local: UEL/PROGRAD/DAAP/DCEI DIVISÃO CENTRAL DE ESTÁGIOS E INTERCÂMBIOS
- 16. Destinatário: DEIXAR EM BRANCO
- 17. Prazo do Processo: DEIXAR EM BRANCO
- 18. Processo abrangido por Prioridade Legal: NÃO

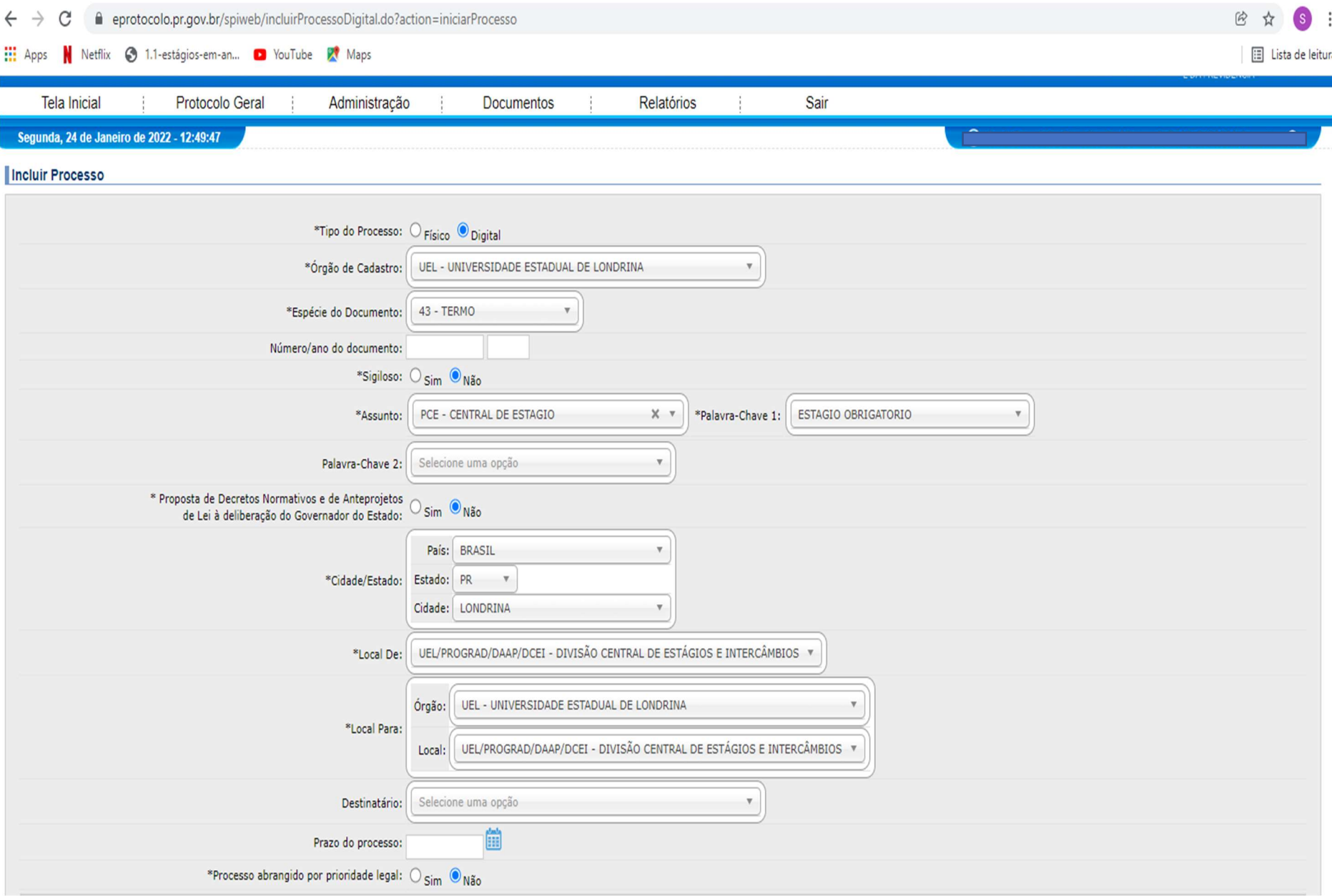

- 19. INTERESSADO: 1 (não autoridade)
- 20. Tipo: PROFESSOR
- 21. Tipo de identificação: CPF
- 22. NÚMERO DE IDENTIFICAÇÃO: insira seu CPF
- 23. NOME COMPLETO (Insira seu nome)
- 24. NOME ABREVIADO (O sistema apresentará seu nome novamente)
- 25. CLIQUE EM "INCLUIR INTERESSADO"
- 26. Processo Relacionado: pule este item e vá direto para Detalhamento.
- 27. DETALHAMENTO Escreva como o exemplo abaixo:

ESTÁGIO CURRICULAR OBRIGATÓRIO DO CURSO DE Letras, Administração, Matemática, etc (informe de qual curso é).

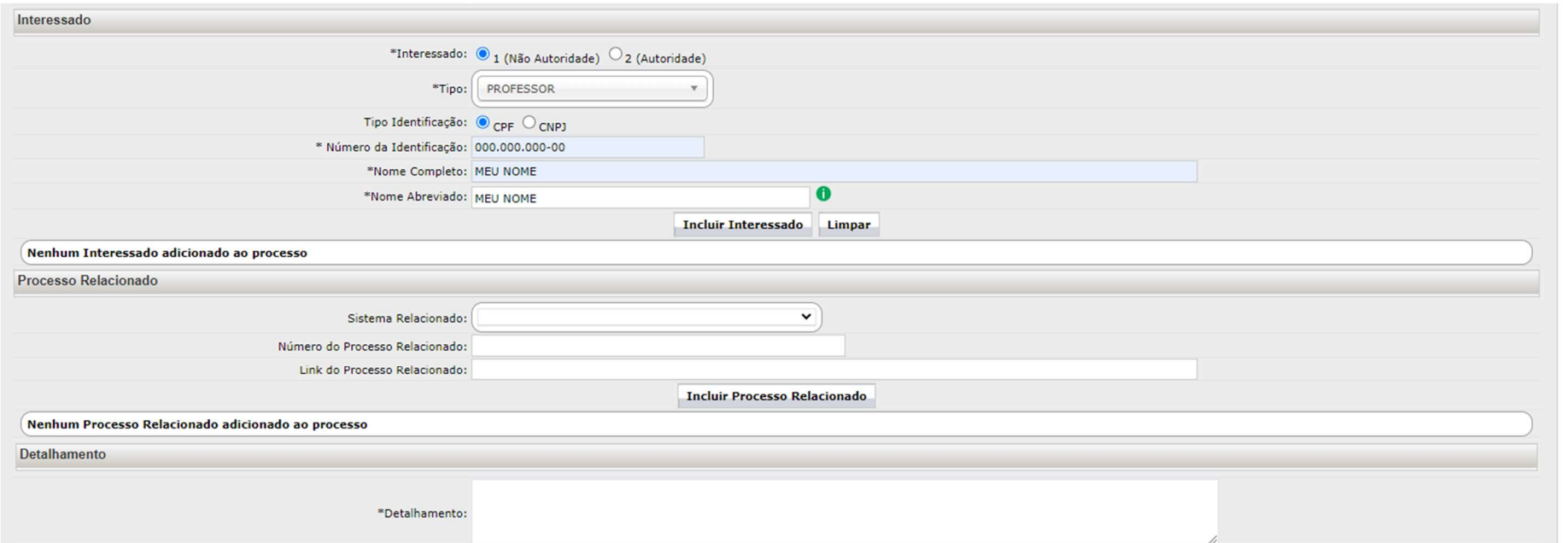

- 28. Dados do Requerente: o sistema apresentará seus dados, verifique se estão corretos.
- 29. Monitorar este Processo: clique (o sistema enviará ao e-mail cadastrado os dados deste protocolo.
- 30. Clique em PRÓXIMO.

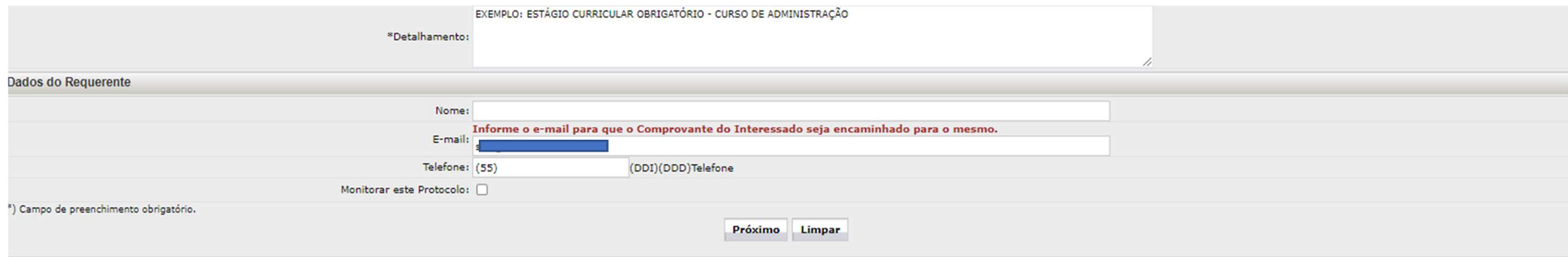

# PARTE 2:

- 1. Aparecerá uma tela com dados preenchidos, tais como número do Protocolo e detalhamento.
- 2. Mantenha sob seu controle o número do protocolo gerado, para possíveis questionamentos/localização.

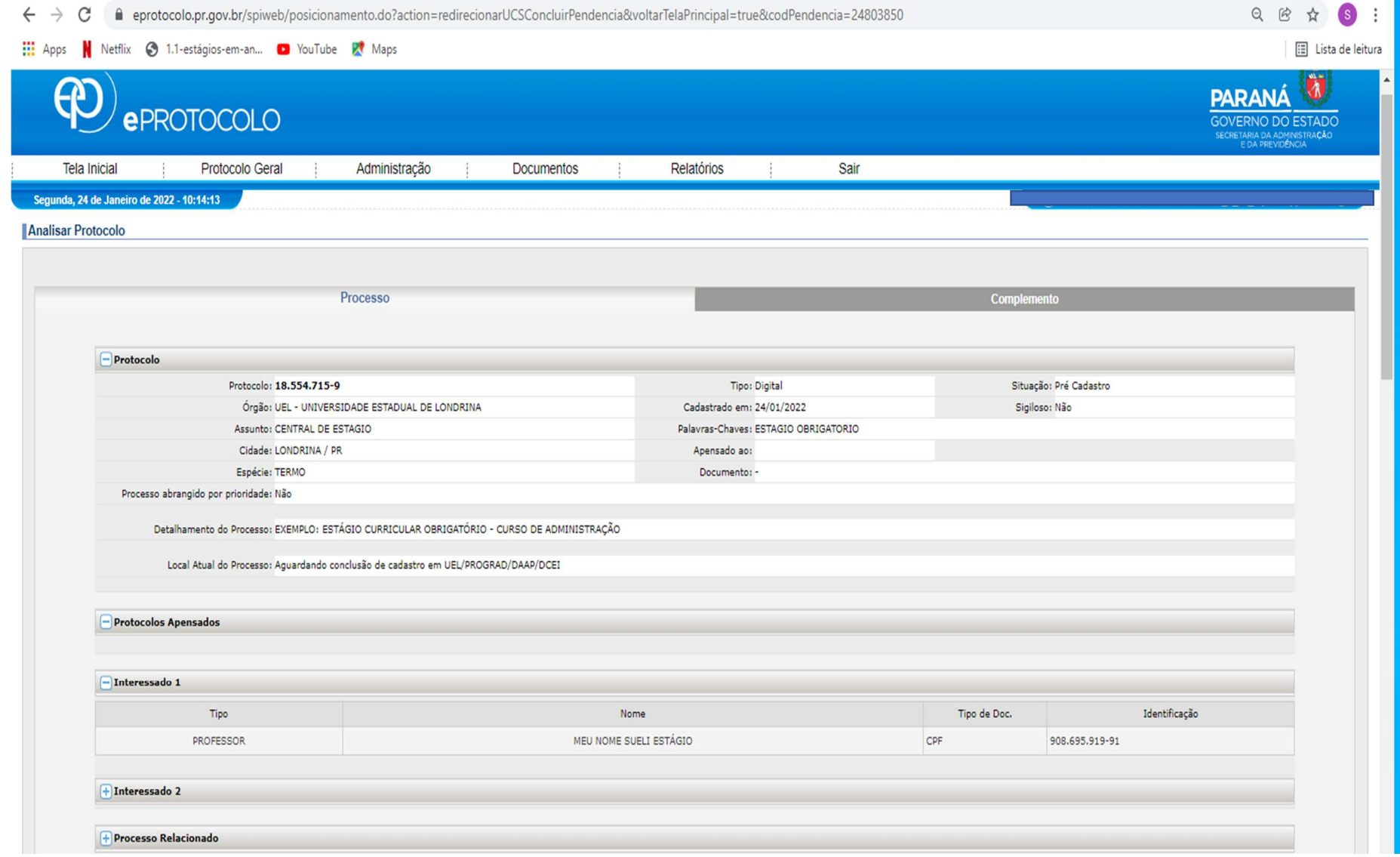

- 3. Percorra a tela até o item "**Incluir Documento, informação ou Despacho.**": Nesta tela, deverão ser inseridos os Termos de Compromissos.
- 4. **Para incluir**: vá em Incluir documento, **\*Arquivo**, clique em Escolher arquivos. Selecione os documentos em PDF (termo de compromisso que o estudante enviou em arquivo PDF já com assinaturas do estudante e concedente).
- 5. No campo Texto: deverá inserir o seguinte texto: ENCAMINHA TERMOS DE ESTAGIO CURRICULAR OBRIGATORIO DO CURSO DE (INFORME O CURSO) DOS SEGUINTES ESTUDANTES (Relacione os estudantes).

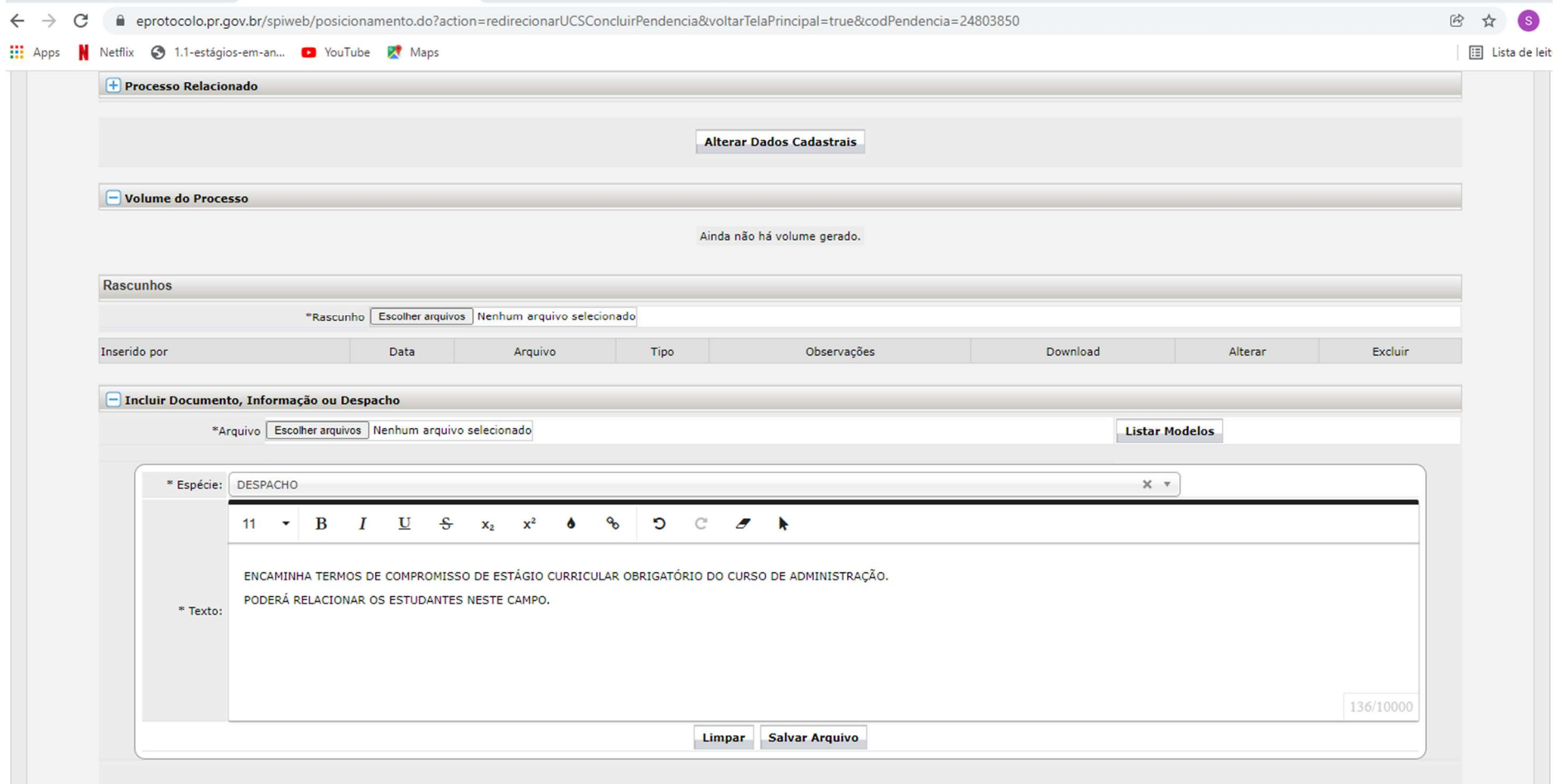

- 6. Deverá aparecer na tela os documentos (termos de compromissos) dos estudantes elencados. Neste momento o docente, deverá assinar os documentos antes de enviar. (Clique na canetinha da coluna ASSINAR).
- 7. Depois de assinados, verifique se está selecionado para a Divisão Central de Estágios, clique em **Concluir e Encaminhar**. Não é necessário indicar destinatário.
- 8. Depois que encaminhar, a Divisão receberá um e-mail de envio e procederá às assinaturas da Interveniente, incluindo estudante em seguro, bem como devolverá, via e-Protocolo o documento assinado pela PROGRAD ao docente que deverá manter controle e arquivo, bem como enviar ao estudante e/ou concedente do estágio.

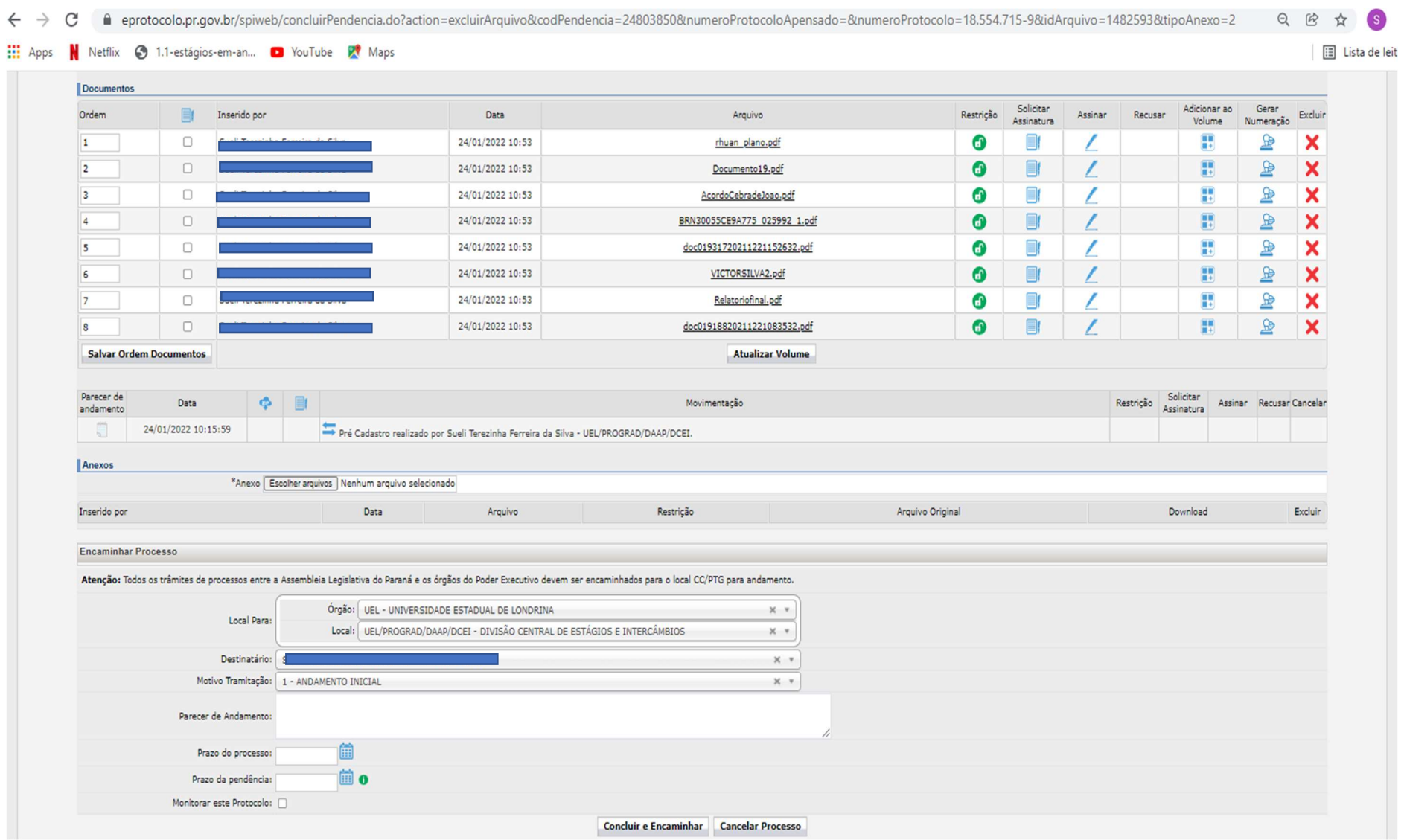

#### RESUMO:

#### TUTORIAL PARA PROTOCOLO DE TERMOS DE COMPROMISSOS DE ESTÁGIO OBRIGATÓRIO

### PARTE 1:

- 1. O docente deverá estar cadastrado no E-Protocolo e estar vinculado à UEL (procedimento realizado apenas pelo SAUEL) para realizar o protocolo dos termos de compromisso de estágio Obrigatório.
- 2. Após ter feito o cadastro no e-Protocolo, envie um e-mail para protocolo@uel.br, informando seu nome, número de CPF e Departamento de Lotação na UEL.
- 3. Abra o e-Protocolo, inserindo seu CPF e senha criados pelo próprio "site": www.eprotocolo.pr.gov.br
- 4. PROTOCOLO GERAL
- 5. Manutenção de Processos
- 6. Incluir processo
- 7. Tipo de processo: digital
- 8. Órgão de cadastro: UEL Universidade Estadual de Londrina
- 9. Espécie de Documento: 43 Termo
- 10. Número/ano do documento: DEIXE EM BRANCO
- 11. Sigiloso: NÃO
- 12. Assunto: PCE Central de Estágio
- 13. \*Palavra Chave 1 ESTÁGIO OBRIGATÓRIO
- 14. \*Palavra Chave 2 DEIXE EM BRANCO
- 15. Proposta de Decretos Normativos e de Anteprojetos de Lei à deliberação do Governador do Estado: NÃO
- 16. País/ Estado/ Cidade: BRASIL, PR, Londrina
- 17. Local DE: Identifique seu departamento. Ex. Departamento de Administração CESA
- 18. Local PARA:
	- . Órgão: UEL Universidade Estadual de Londrina
	- . Local: UEL/PROGRAD/DAAP/DCEI DIVISÃO CENTRAL DE ESTÁGIOS E INTERCÂMBIOS-
- 19. Destinatário: DEIXAR EM BRANCO
- 20. Prazo do Processo: DEIXAR EM BRANCO
- 21. Processo abrangido por Prioridade Legal: NÃO
- 22. INTERESSADO: 1 (não autoridade)
- 23. Tipo: PROFESSOR
- 24. Tipo de identificação: CPF
- 25. NÚMERO DE IDENTIFICAÇÃO: insira seu CPF
- 26. NOME COMPLETO (Insira seu nome)
- 27. NOME ABREVIADO (O sistema apresentará seu nome novamente)
- 28. CLIQUE EM "INCLUIR INTERESSADO"
- 29. Processo Relacionado: pule este item e vá direto para Detalhamento.
- 30. DETALHAMENTO Escreva como o exemplo abaixo: ESTÁGIO CURRICULAR OBRIGATÓRIO DO CURSO DE Letras, Administração, Matemática, etc (informe de qual curso é).
- 31. Dados do Requerente: o sistema apresentará seus dados, verifique se estão corretos.
- 32. Monitorar este Processo: clique (o sistema enviará ao e-mail cadastrado os dados deste protocolo.
- 33. Clique em PRÓXIMO.

# PARTE 2:

- 34. Aparecerá uma tela com dados preenchidos, tais como número do Protocolo e detalhamento.
- 35. Mantenha sob seu controle o número do protocolo gerado, para possíveis questionamentos/localização.
- 36. Percorra a tela até o item "Incluir Documento, informação ou Despacho.": Nesta tela, deverão ser inseridos os Termos de Compromissos.
- 37. Para incluir: vá em Incluir documento, \*Arquivo, clique em Escolher arquivos. Selecione os documentos em PDF (termo de compromisso que o estudante enviou em arquivo PDF já com assinaturas do estudante e concedente).
- 38. No campo Texto: deverá inserir o sequinte texto: ENCAMINHA TERMOS DE ESTÁGIO CURRICULAR OBRIGATÓRIO DO CURSO DE (INFORME O CURSO) DOS SEGUINTES ESTUDANTES (Relacione os estudantes).
- 39. Deverá aparecer na tela os documentos (termos de compromissos) dos estudantes elencados. Neste momento o docente, deverá **assinar** os documentos antes de enviar. (Clique na canetinha da coluna ASSINAR).
- 40. Depois de assinados, verifique se está selecionado para a Divisão Central de Estágios, clique em Concluir e Encaminhar. Não é necessário indicar destinatário.
- 41. Depois que encaminhar, a Divisão receberá um e-mail de envio e procederá às assinaturas da Interveniente, incluindo estudante em seguro, bem como devolverá, via e-Protocolo o documento assinado pela PROGRAD ao docente que deverá manter controle e arquivo, bem como enviar ao estudante e/ou concedente do estágio.